- 1. Akses alamat web<https://plbl.000webhostapp.com/login>
- 2. Lakukan login terlebih dengan memasukkan email dan password yang telah

didaftar.

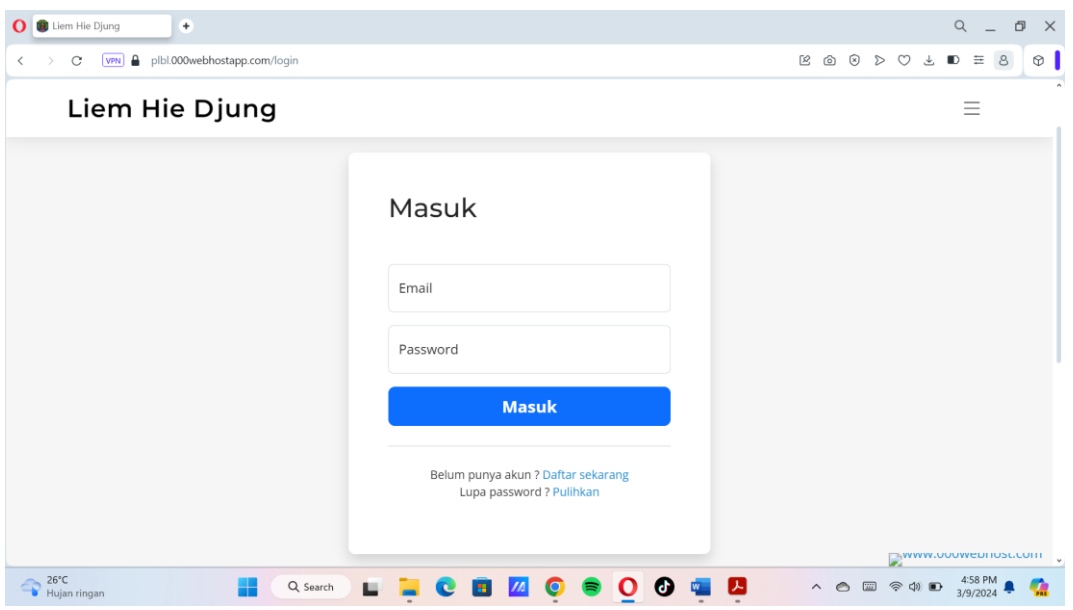

3. Jika belum memiliki akun klik daftar sekarang untuk melakukan pendaftaran.

Isi identitas yang diperlukan, kemudian klik register.

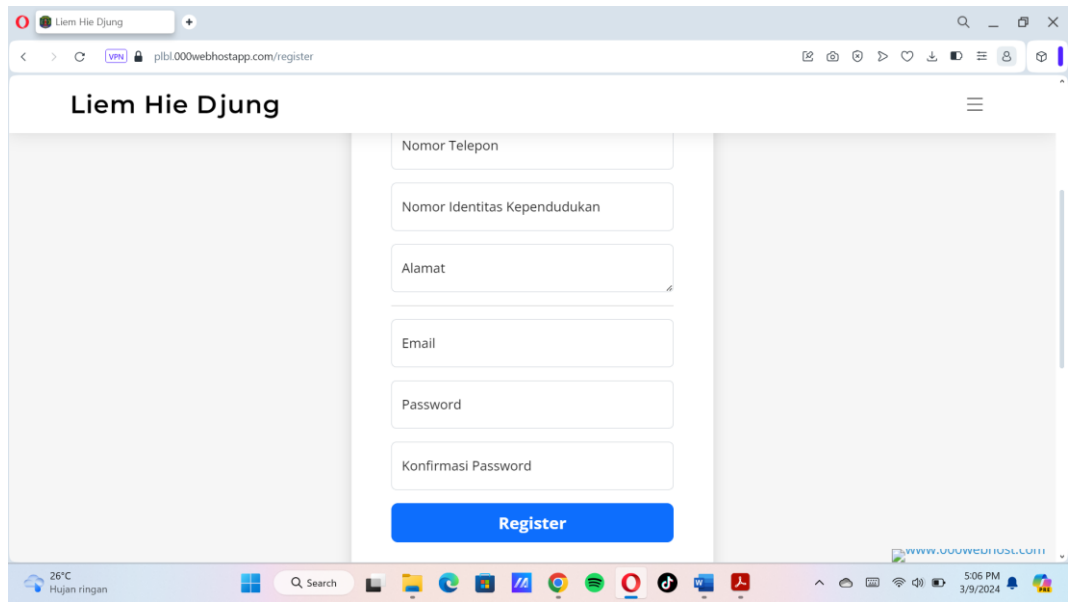

- 4. Proses pencarian jadwal keberangkatan speedboat.
	- Pilih pelabuhan asal, pelabuhan tujuan, kelas layanan, jadwal keberangkatan dan jumlah penumpang. Kemudian klik cari jadwal.

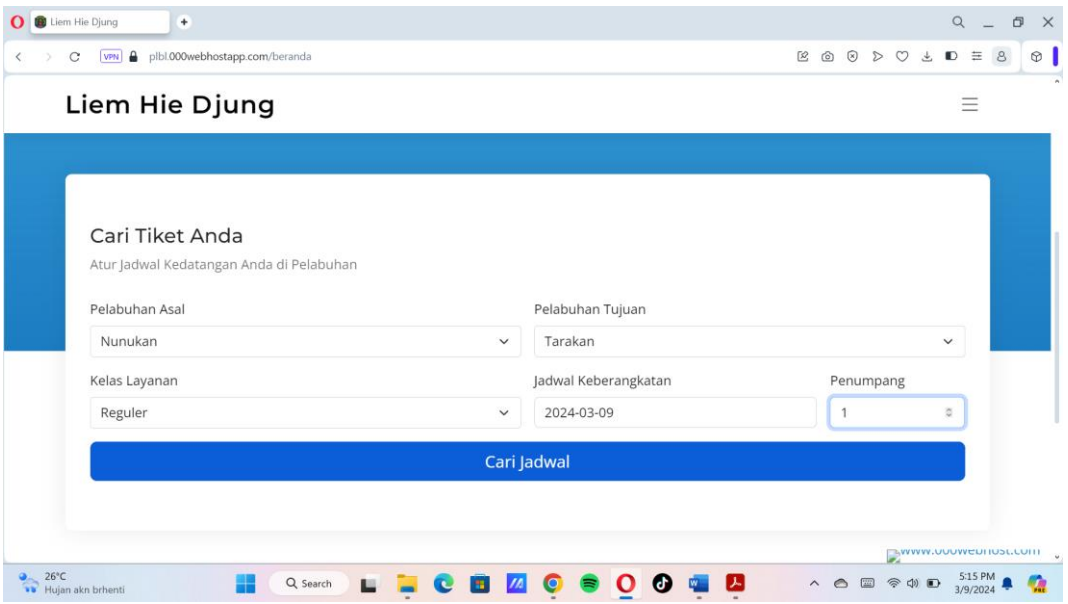

• Lalu akan muncul jadwal speedboad seperti dibawah.

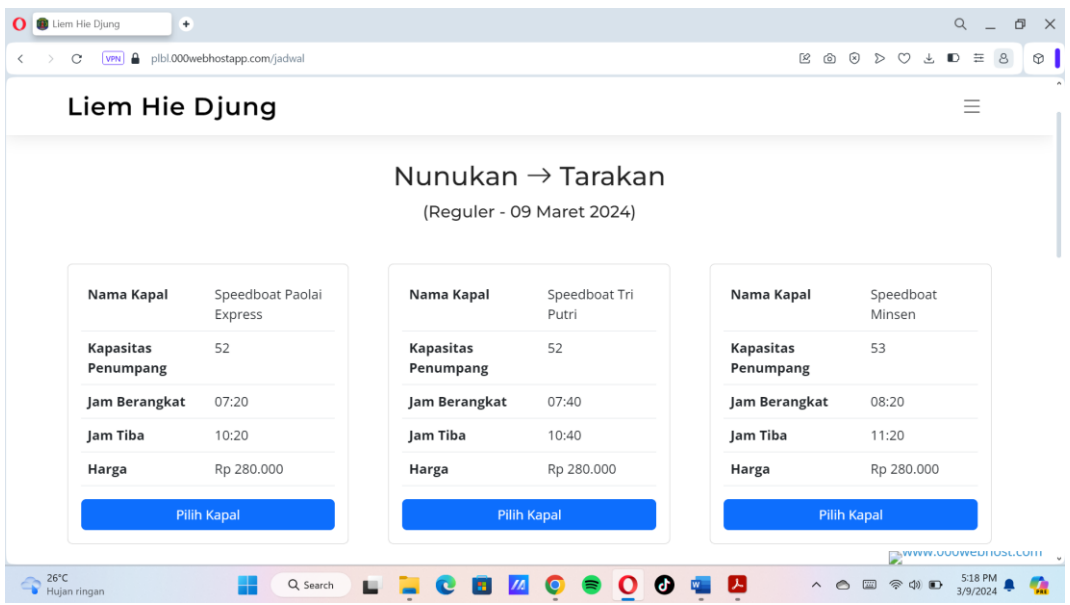

- 5. Proses pemesanan tiket.
	- Pilih jadwal speedboat yang ingin dipesan, lalu isi data pemesanan.

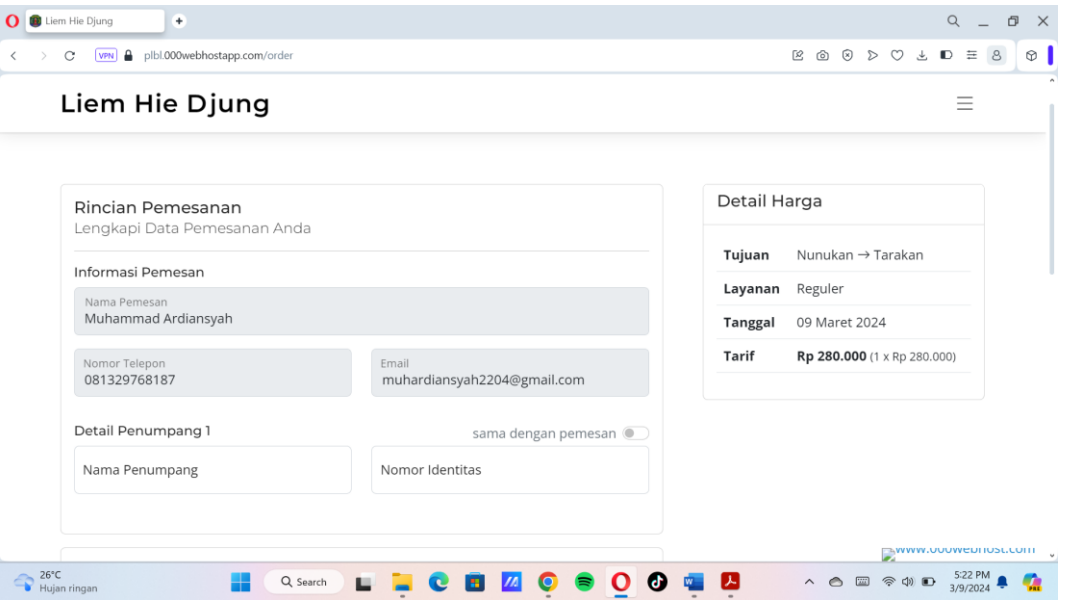

• Pilih metode pembayaran untuk melakukan pembayaran. Kemudian klik

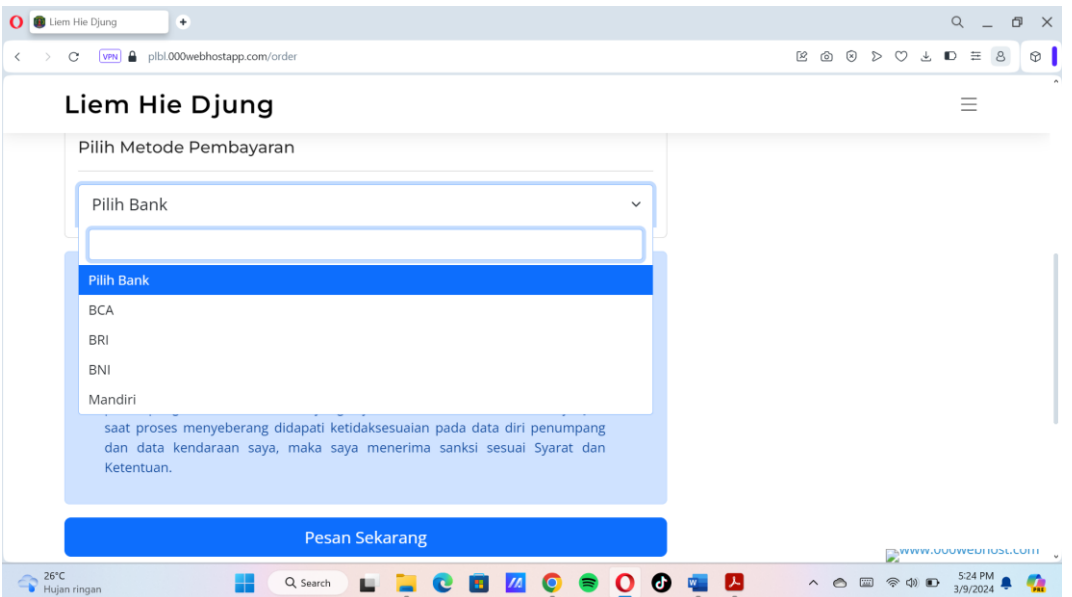

pesan sekarang.

• Lakukan pembayaran sebelum batas waktu yang telah ditentukan.

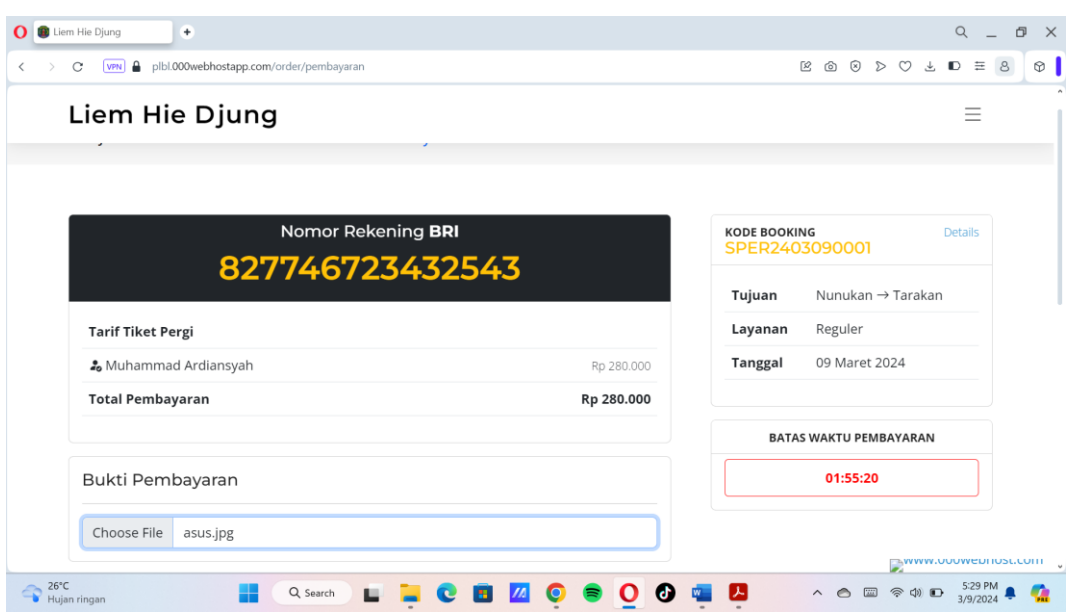

• Lalu upload bukti pembayaran, kemudian klik kirim bukti pembayaran.

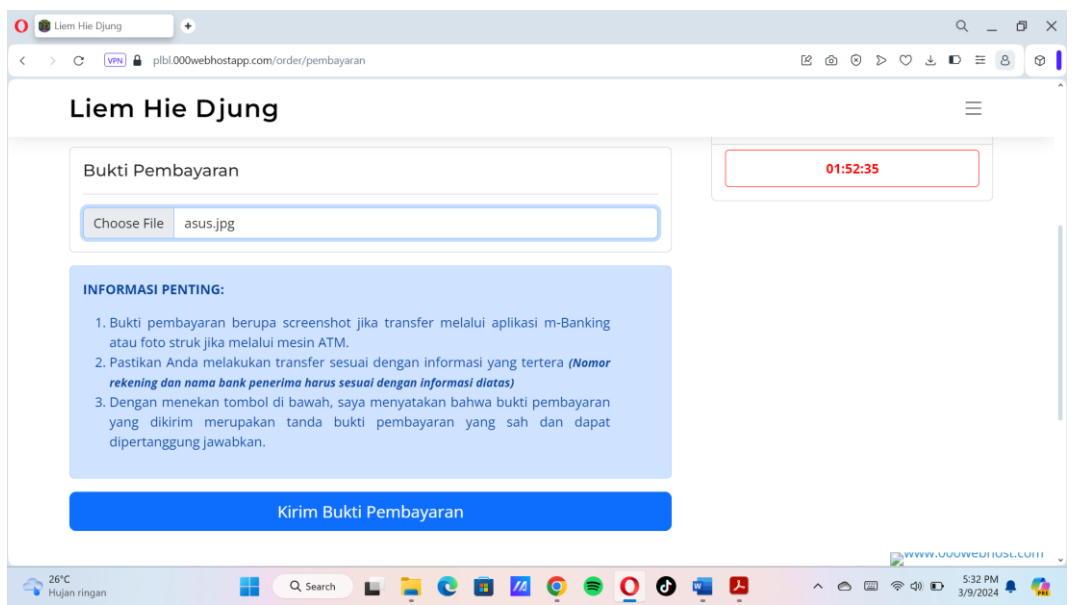

• Setelah mengirim bukti pembayaran, pesanan akan menunggu validasi dari admin.

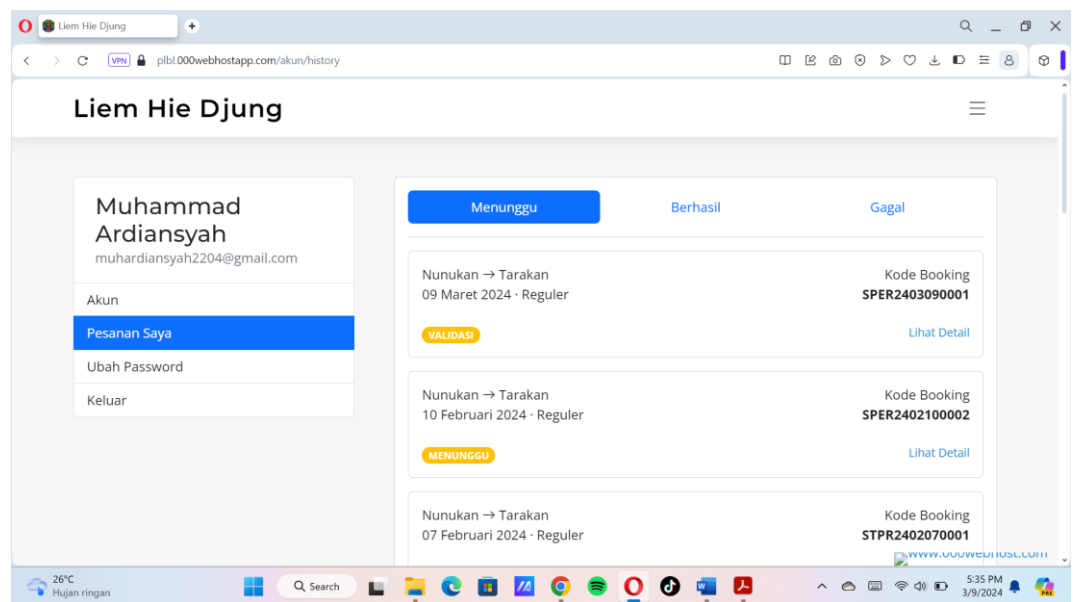

- 6. Proses login sebagai admin.
	- Akses<https://plbl.000webhostapp.com/panel>, kemudian masukan email dan password.

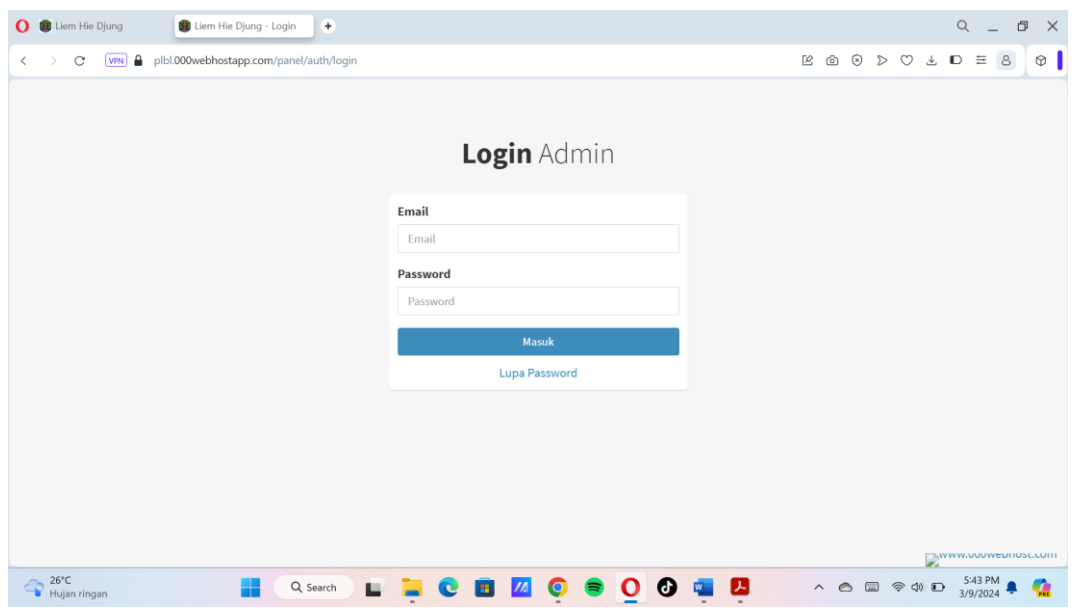

- 7. Proses validasi pemesanan dari admin.
	- Pilih menu transaksi.

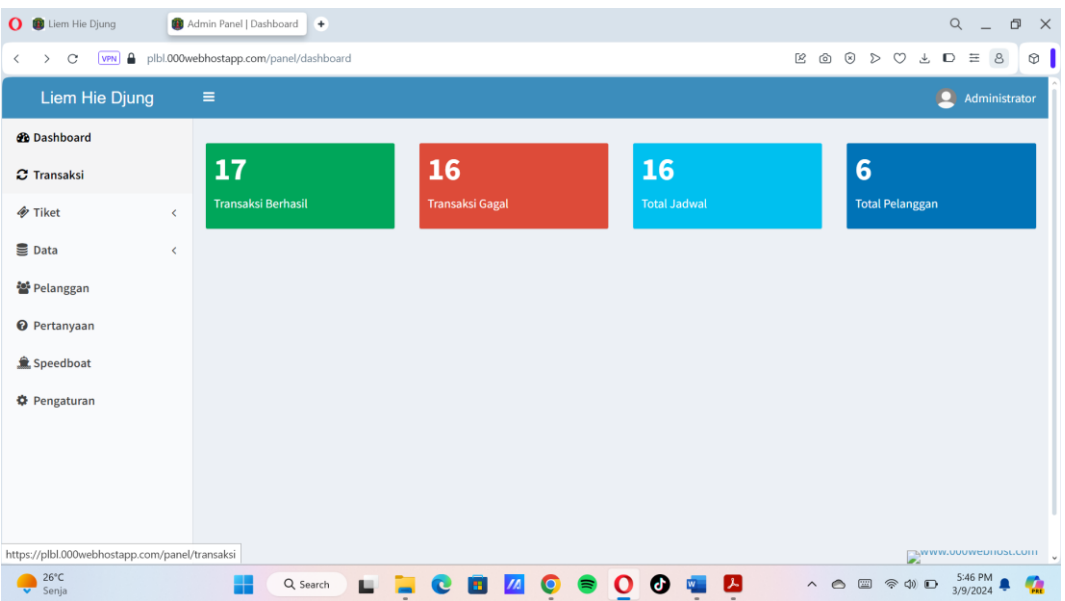

• Lalu klik menunggu untuk melihat pesanan yang menunggu validasi.

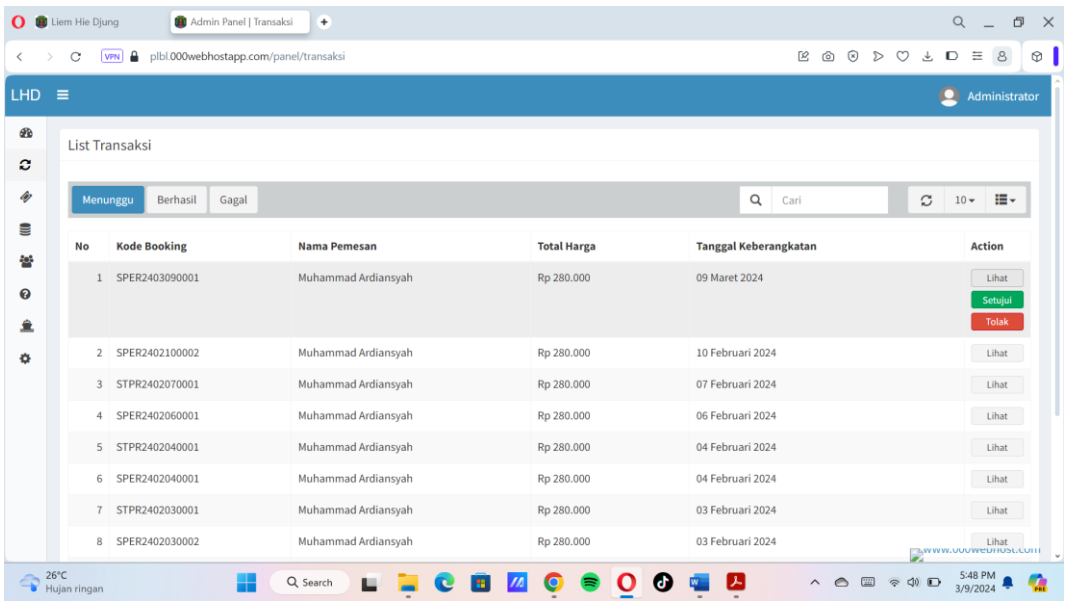

• Lalu klik tombol lihat untuk melihat bukti pembayaran.

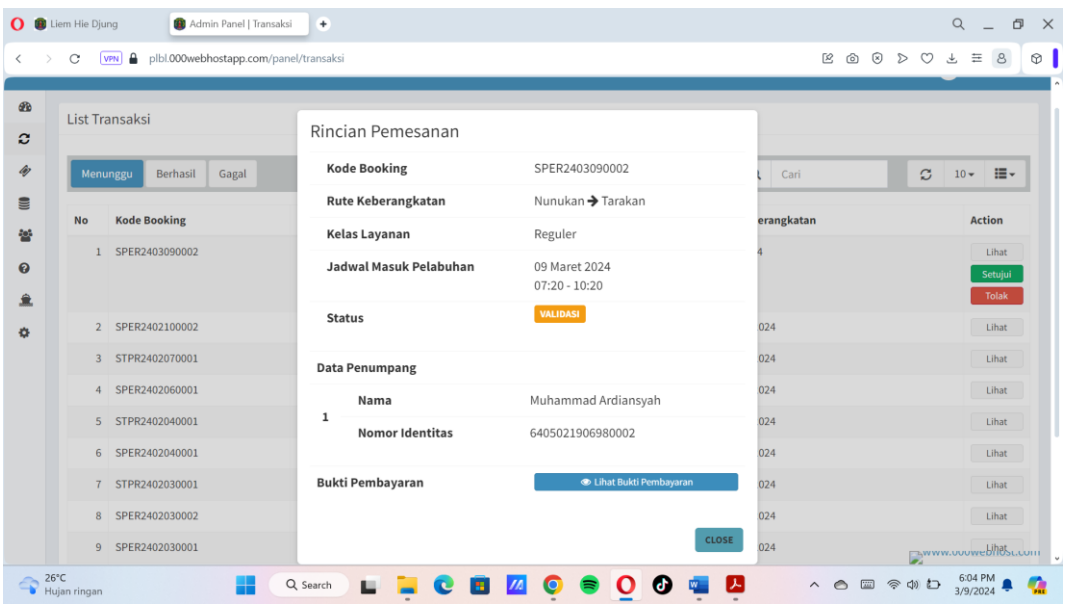

• Lalu tekan tombol setuju.

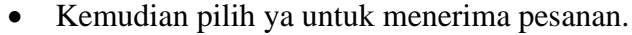

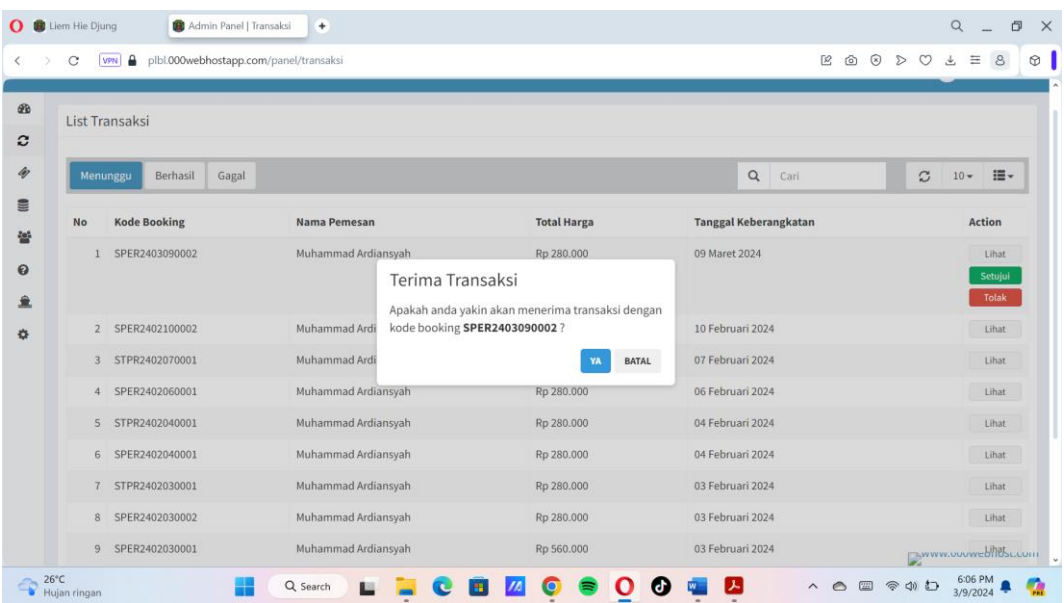

• Setelah menerima pesanan maka status akan berubah menjadi berhasil.

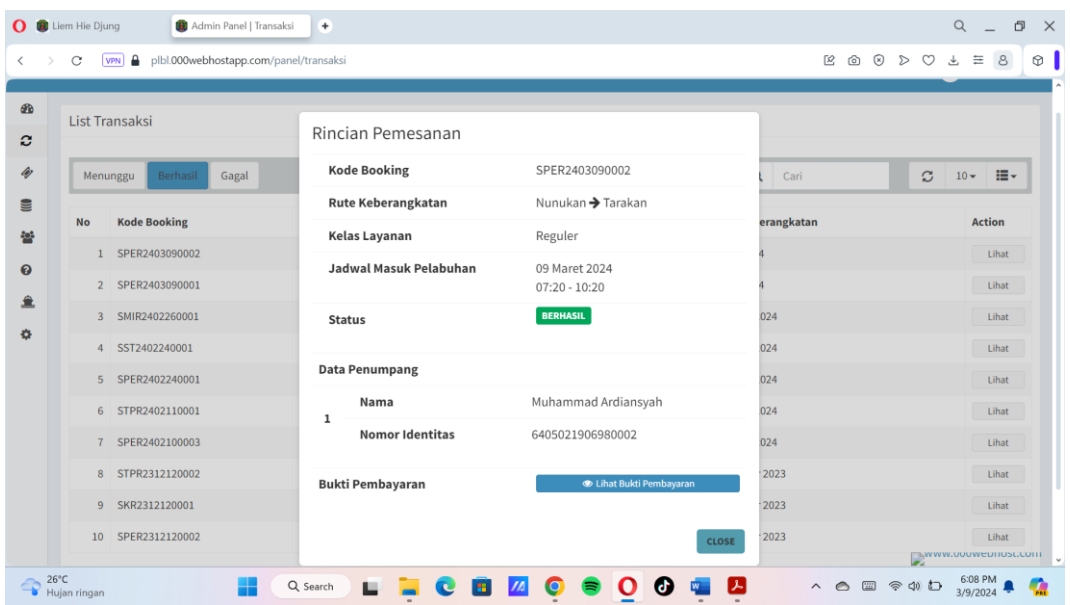

- 8. Proses melihat riwayat pesanan oleh costumer.
	- Ke pojok kanan kemudian ke nama akun, lalu pilih pesanan.

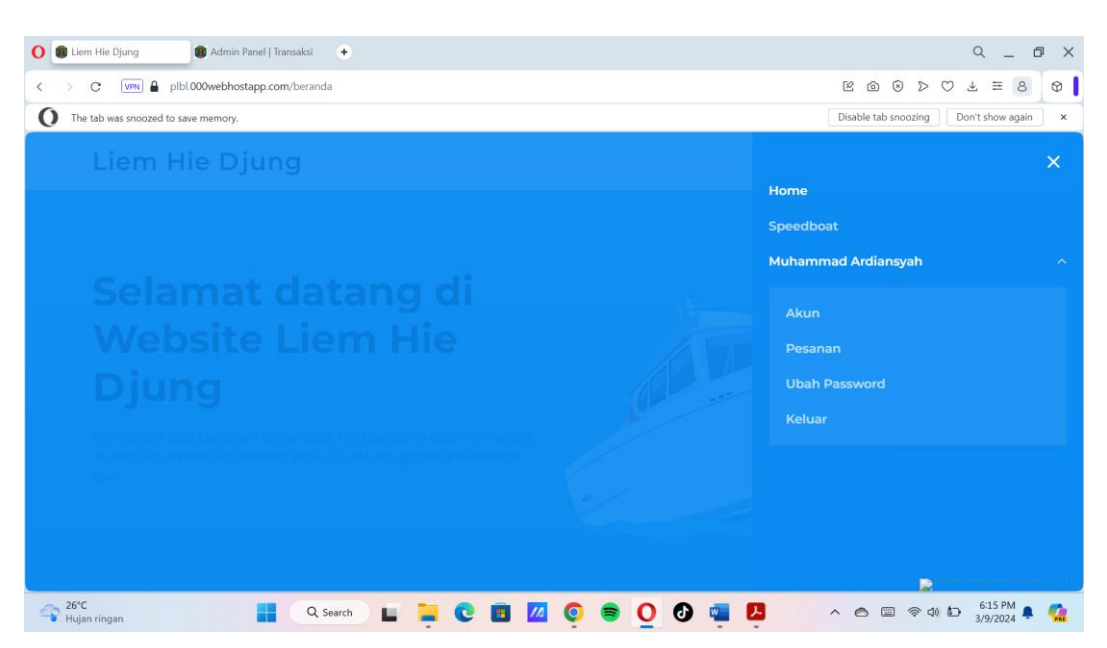

• Lalu pilih riwayat pesanan yang ingin dilihat. Menunggu untuk pesanan yang menuggu validasi admin, berhasil untuk transaksi yang telah berhasi dikonfimasi oleh admin dan gagal untuk transaksi yang tidak disetujui oleh admin.

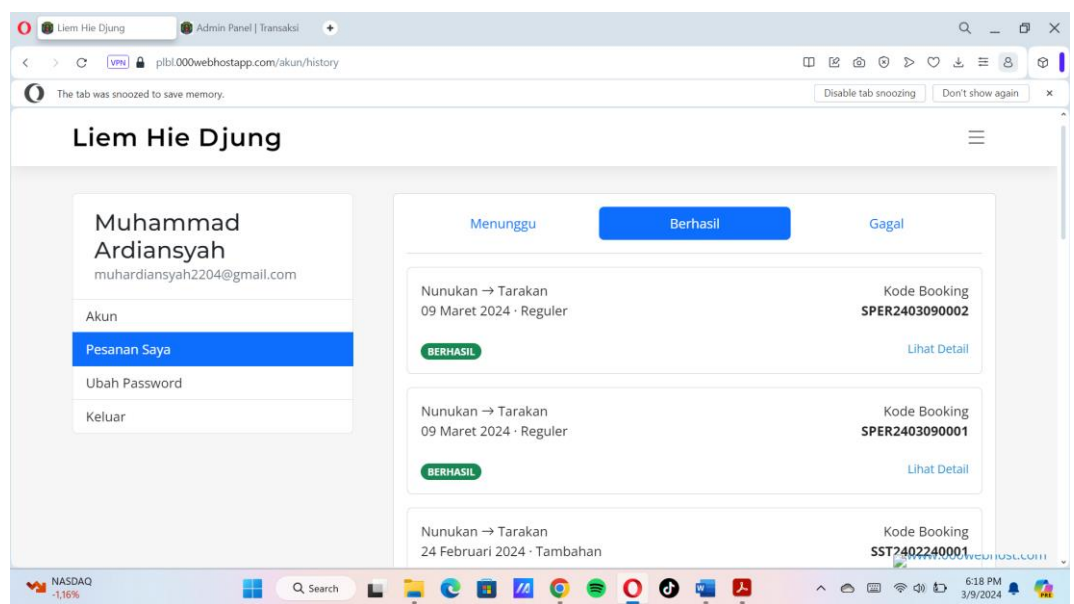

- 9. Proses ubah informasi akun costumer.
	- Kepojok kanan kemudian ke nama akun, lalu pilih akun.

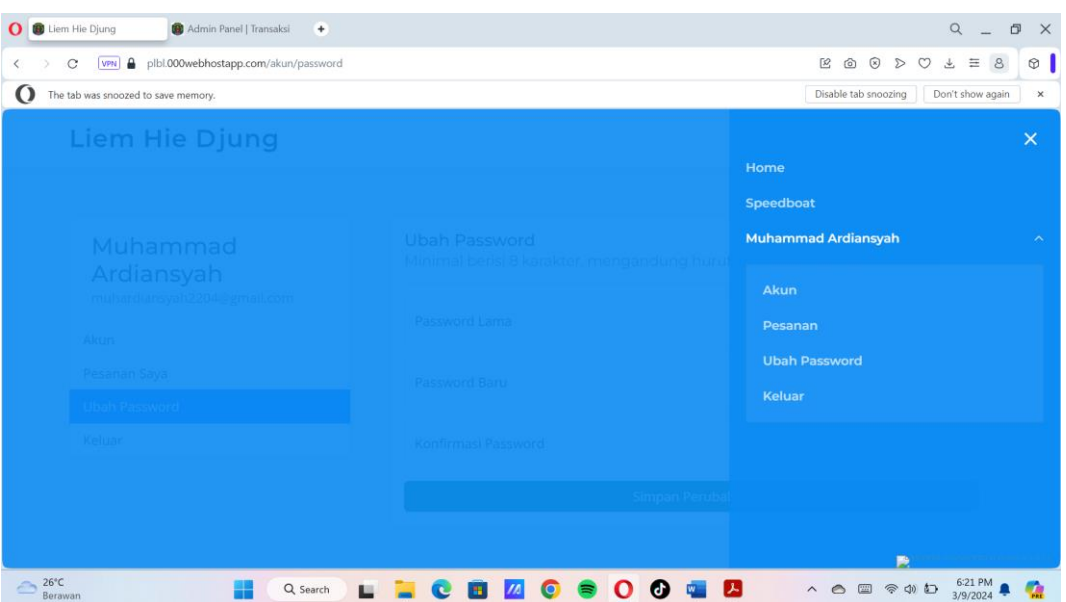

- Pilih data mana yang ingin diubah.
- Setelah itu klik simpan perubahan.

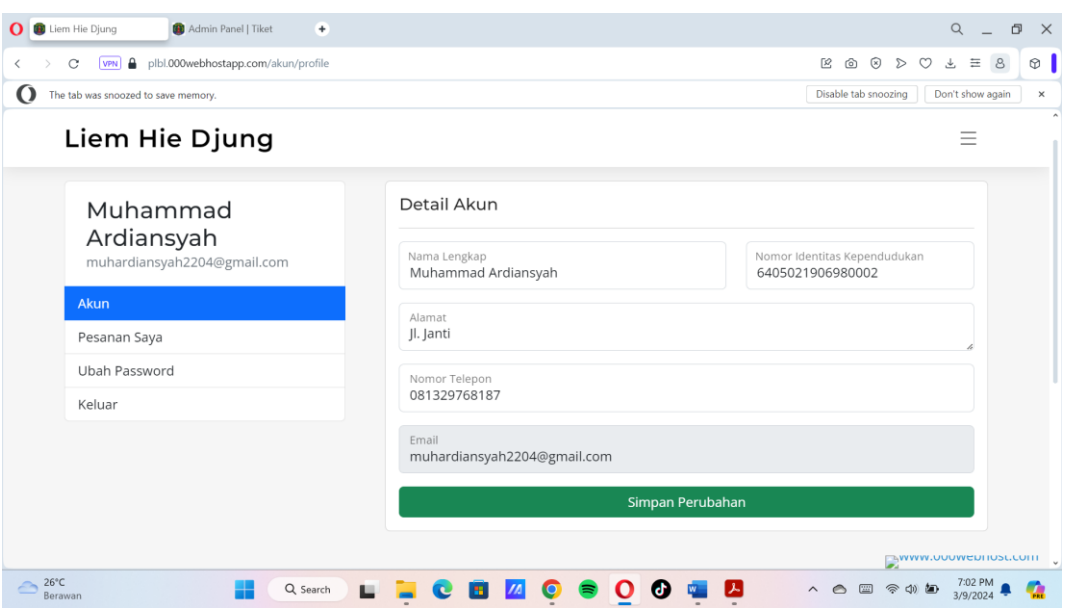

- 10. Proses ubah password untuk costumer.
	- Kepojok kanan kemudian ke nama akun, lalu pilih ubah password.

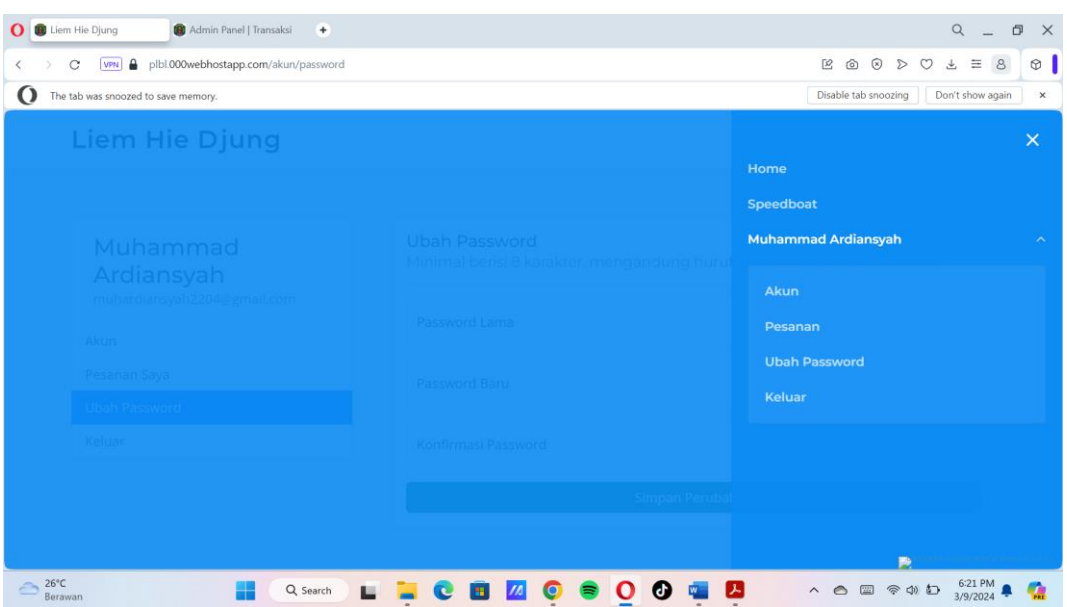

- Masukkan password lama, kemudian password baru dan konfirmasi password.
- Setelah itu klik simpan perubahan.

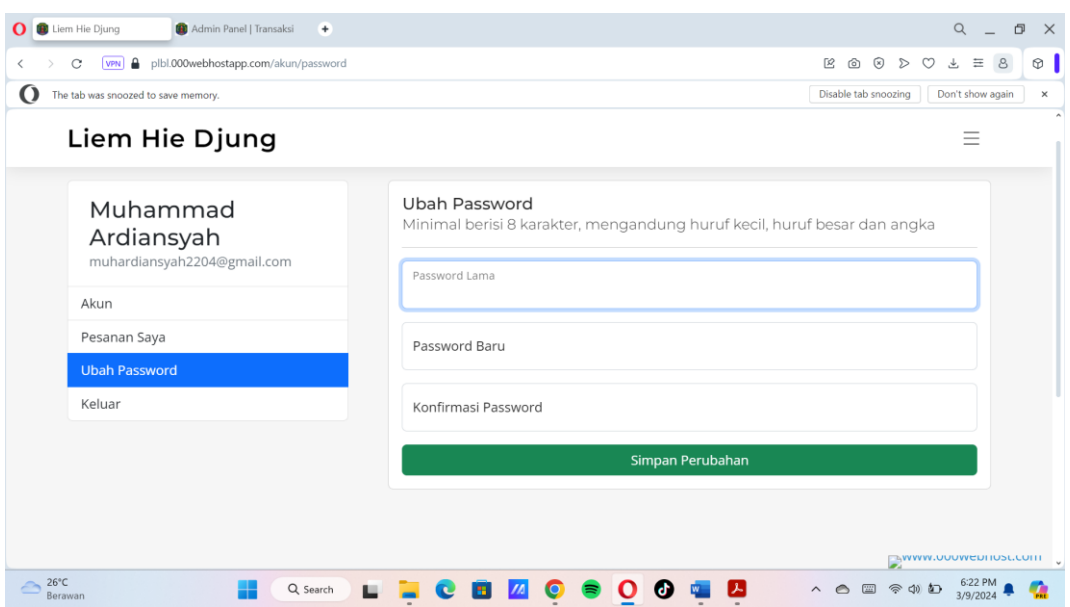

- 11. Proses check-in costumer dengan penukaran tiket dari admin.
	- Pilih menu tiket, kemudian klik penukaran tiket.

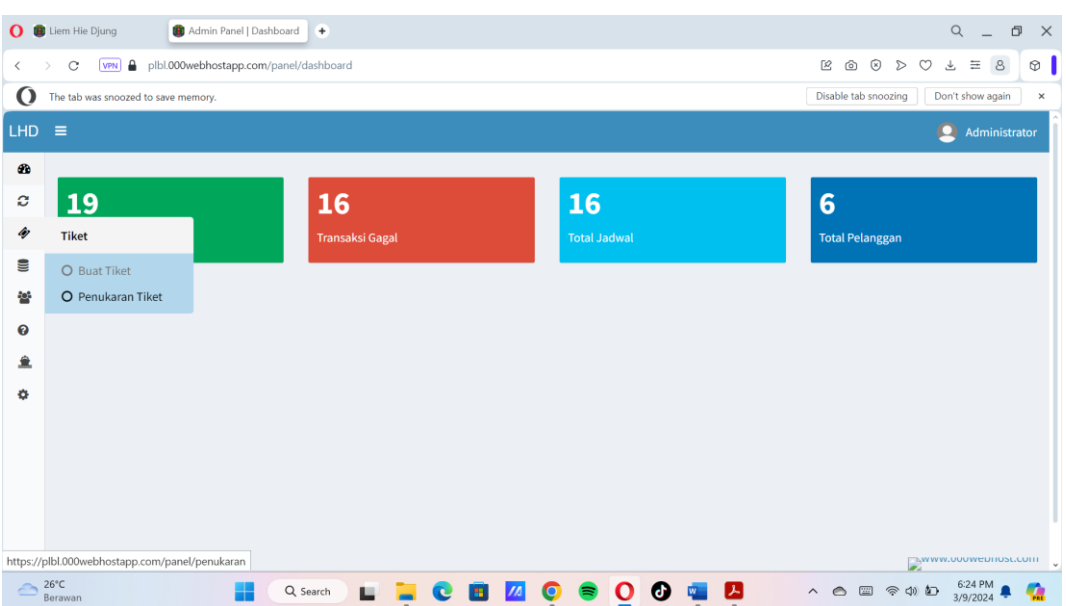

• Masukkan kode booking, lalu klik tombol cari.

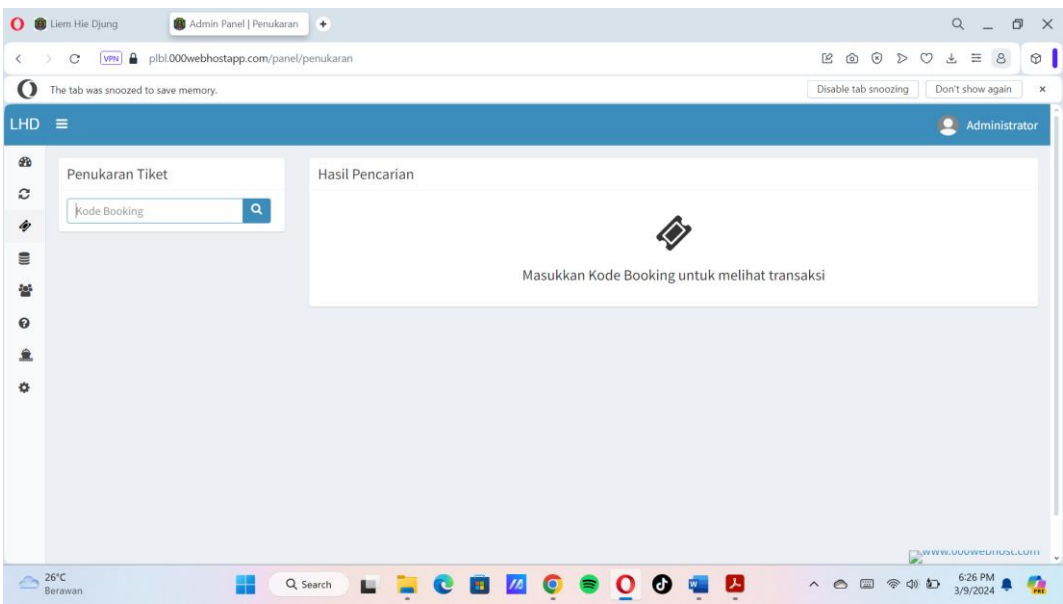

• Setelah itu klik tombol yang ada pada penggunaan tiket.

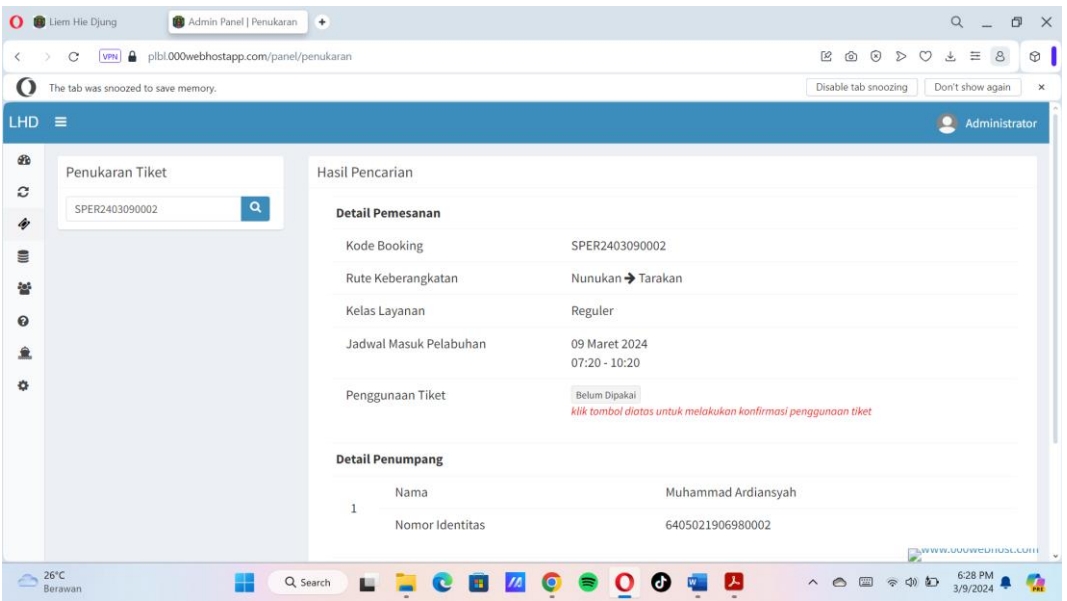

• Lalu pilih ya untuk mengkonfirmasi penggunaan tiket.

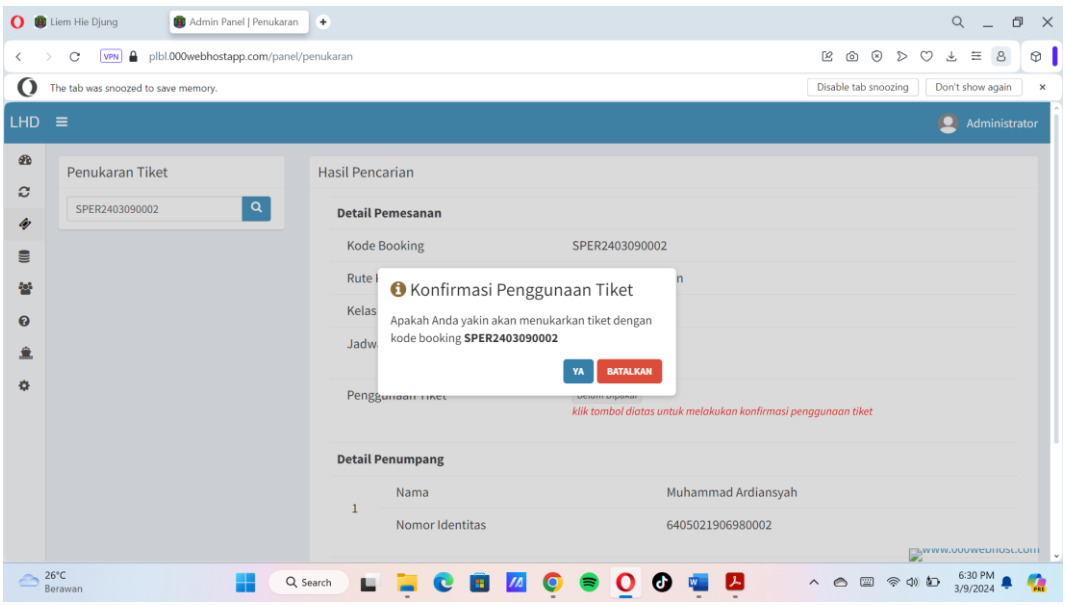

• Kemudian klik tombol cetak tiket untuk diberikan kepada costumer.

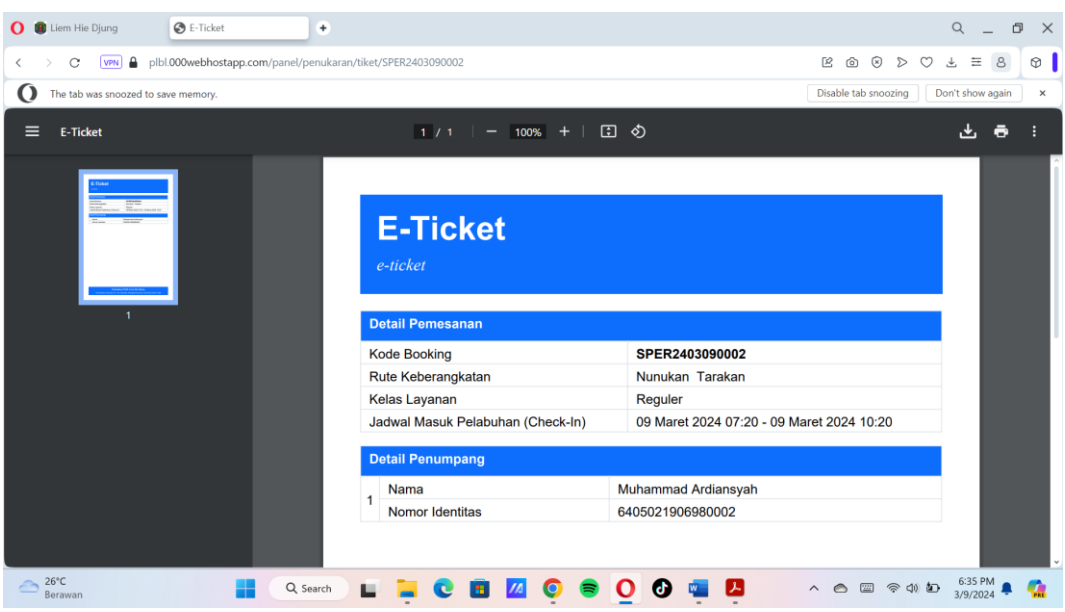

- 12. Proses penambahan rute kapal.
	- Pilih menu data, kemudian klik pelabuhan.

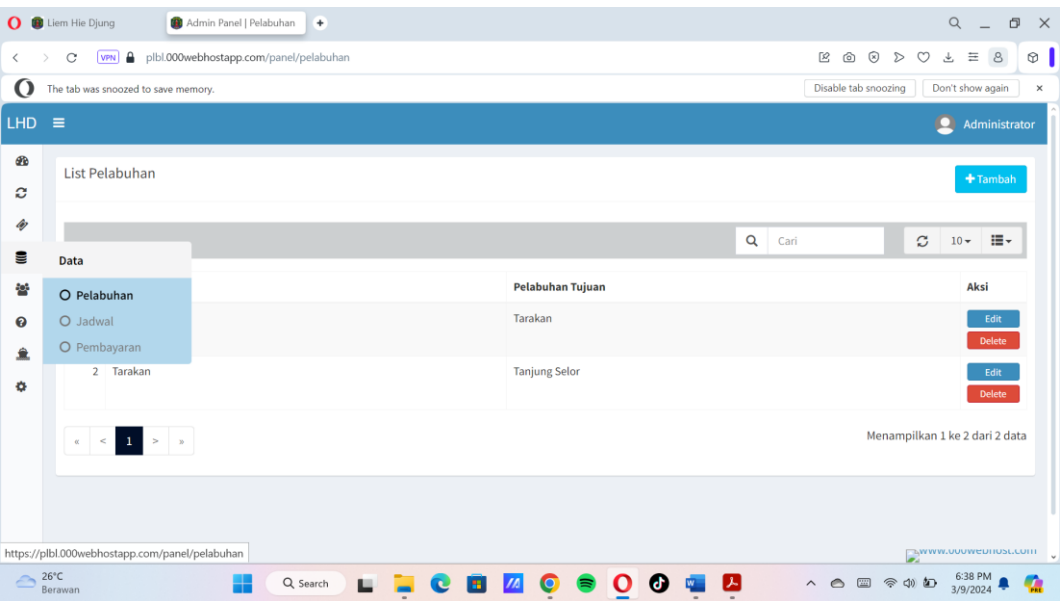

• Klik tombol tambah untuk menambahkan pelabuhan.

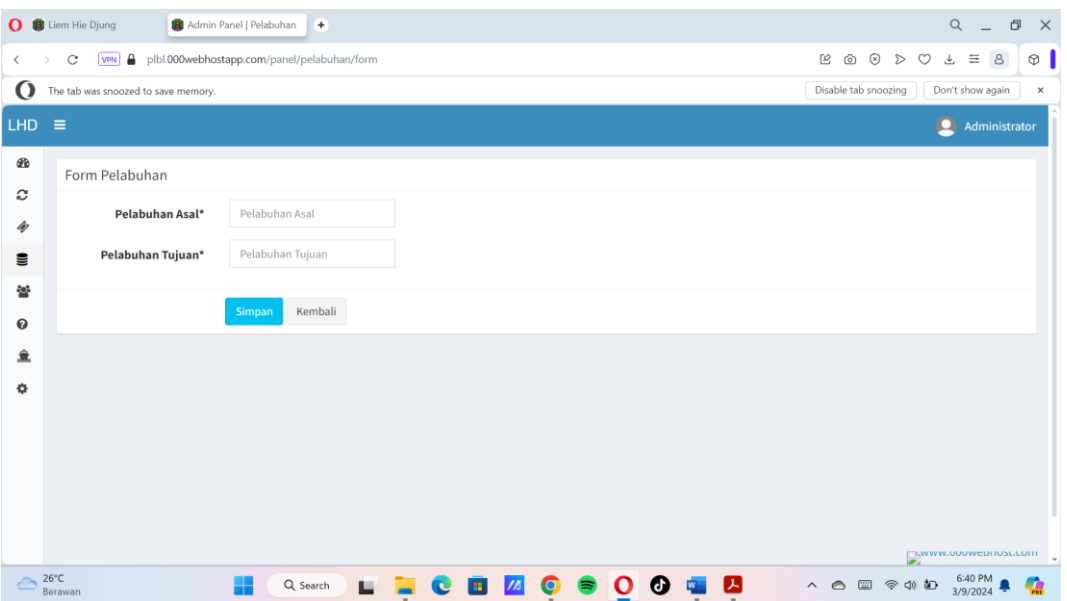

- Masukkan pelabuhan asal dan pelabuhan tujuan.
- Lalu klik simpan.

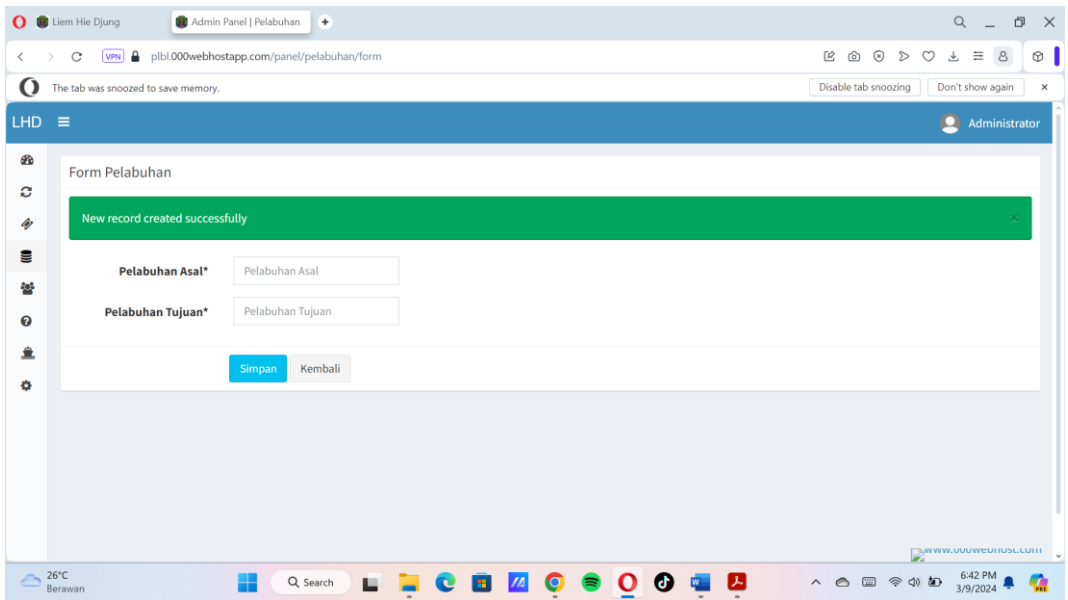

- 13. Proses penambahan jadwal kapal.
	- Pilih menu data, kemudian klik jadwal.

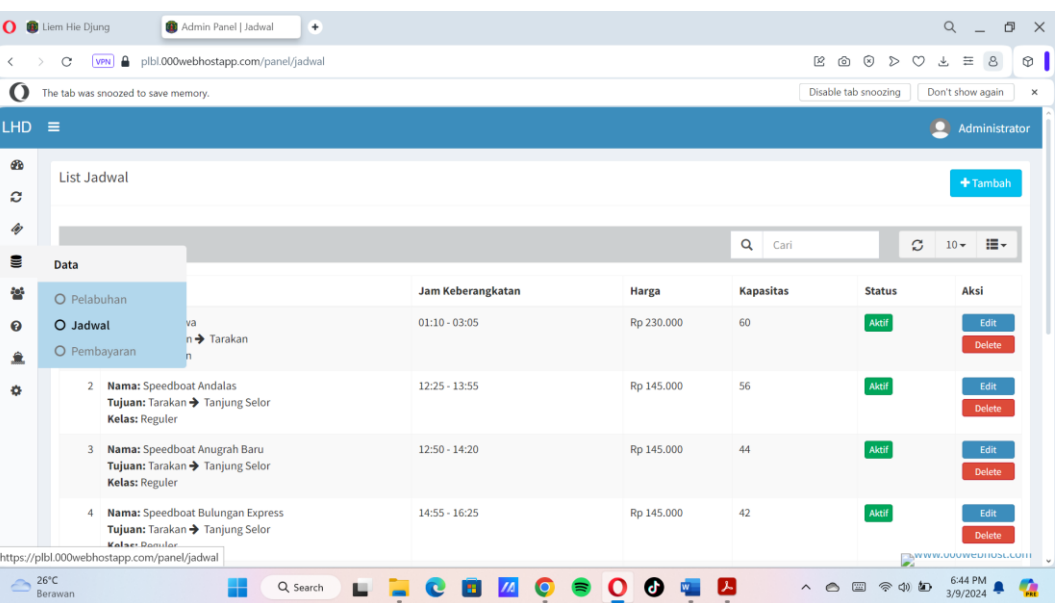

• Lalu klik tombol tambah untuk menambah jadwal.

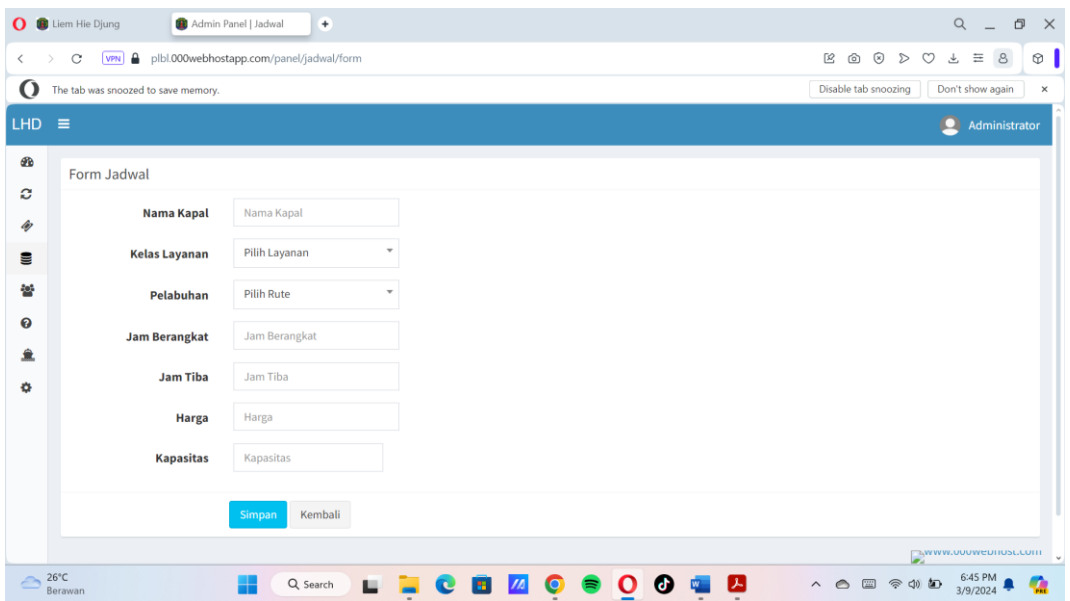

• Masukkan nama kapal, kelas layanan, pelabuhan, jam berangkat, jam

tiba, harga dan kapasitas penumpang.

• Lalu klik simpan.

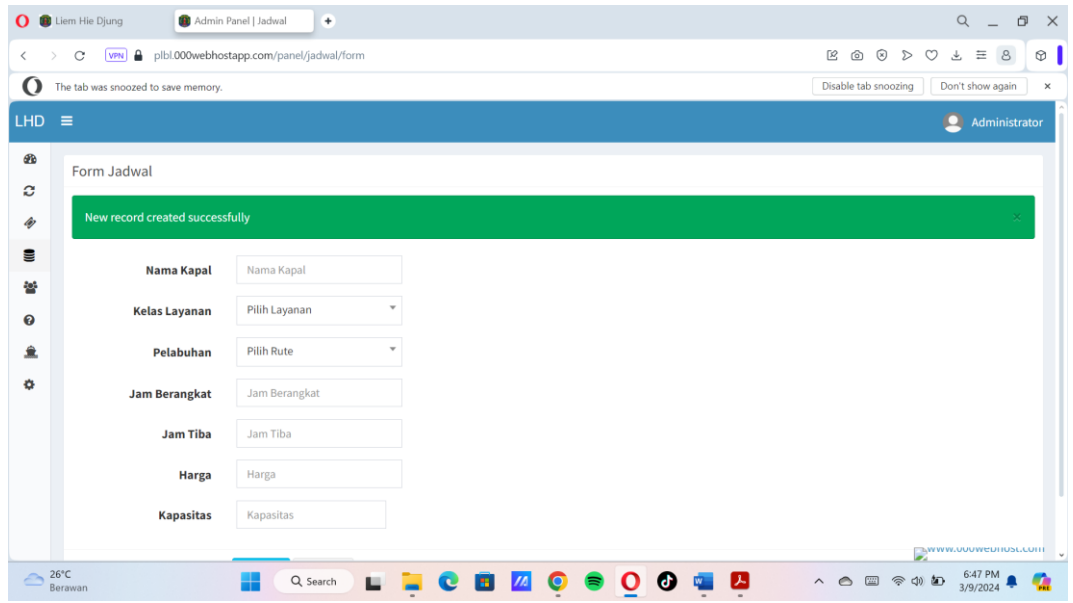

- 14. Proses penambahan metode pembayaran.
	- Pilih menu data, kemudian klik pembayaran.

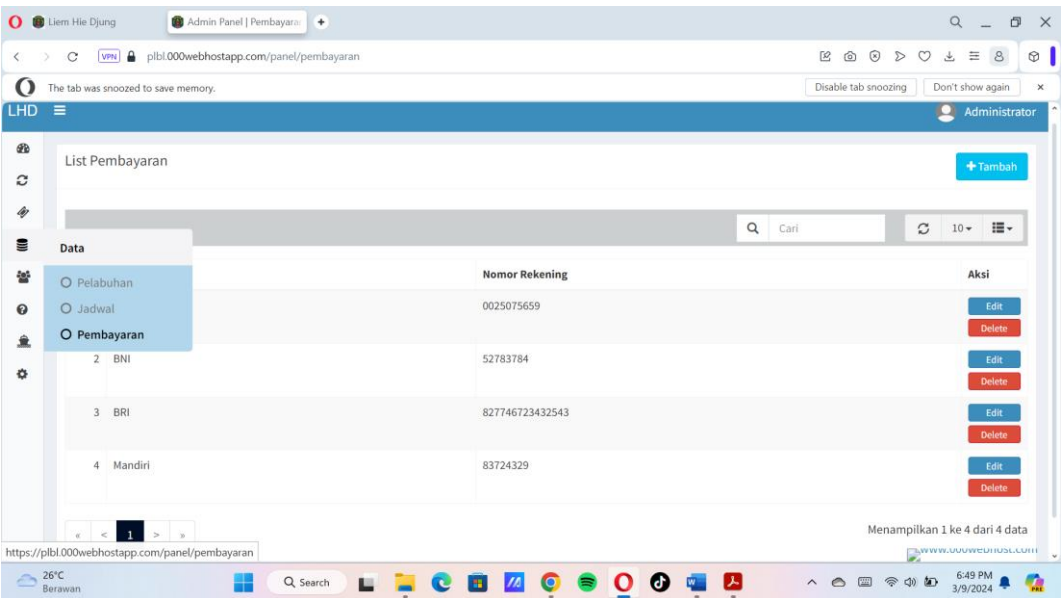

• Lalu klik tombol tambah untuk menambahkan metode pembayaran.

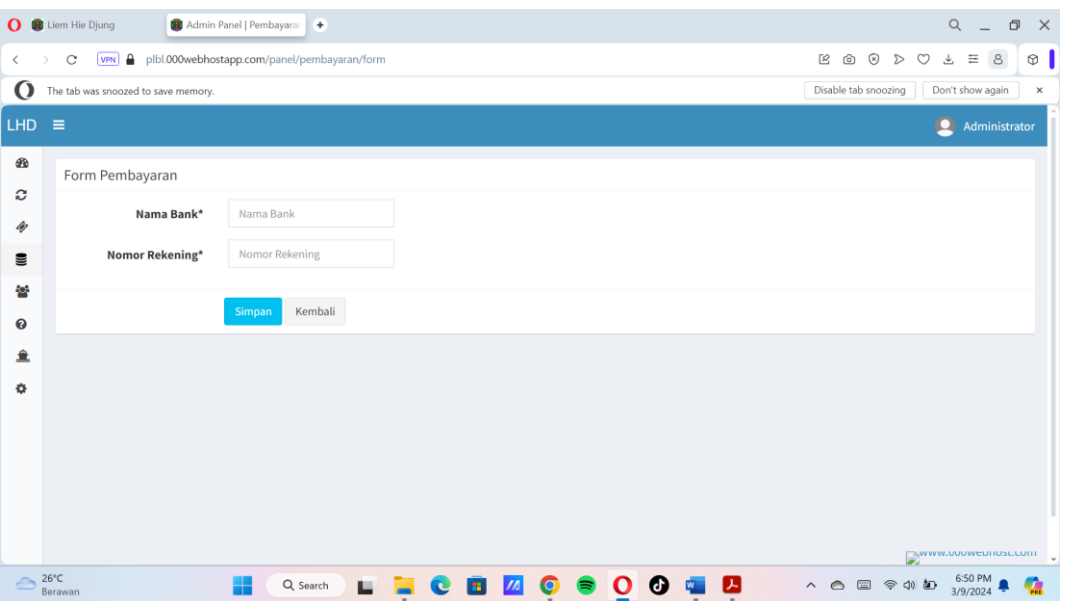

- Masukkan nama bank dan nomor rekening.
- Kemudian klik simpan.

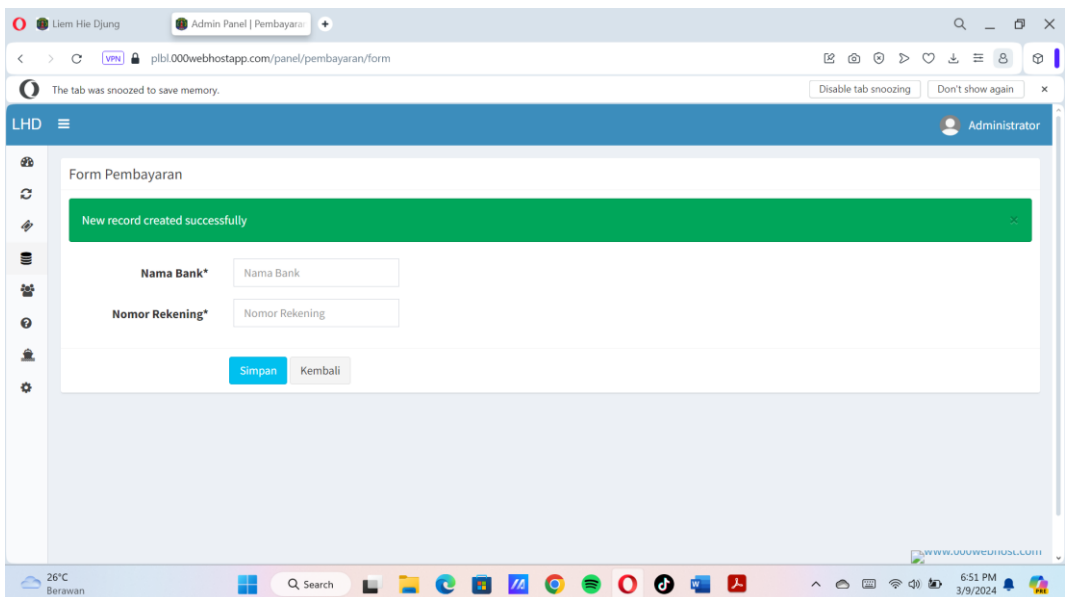

- 15. Proses buat tiket untuk penumpang yang melakukan pembelian langsung dipelabuhan.
	- Pilih menu tiket, kemudian klik buat tiket.

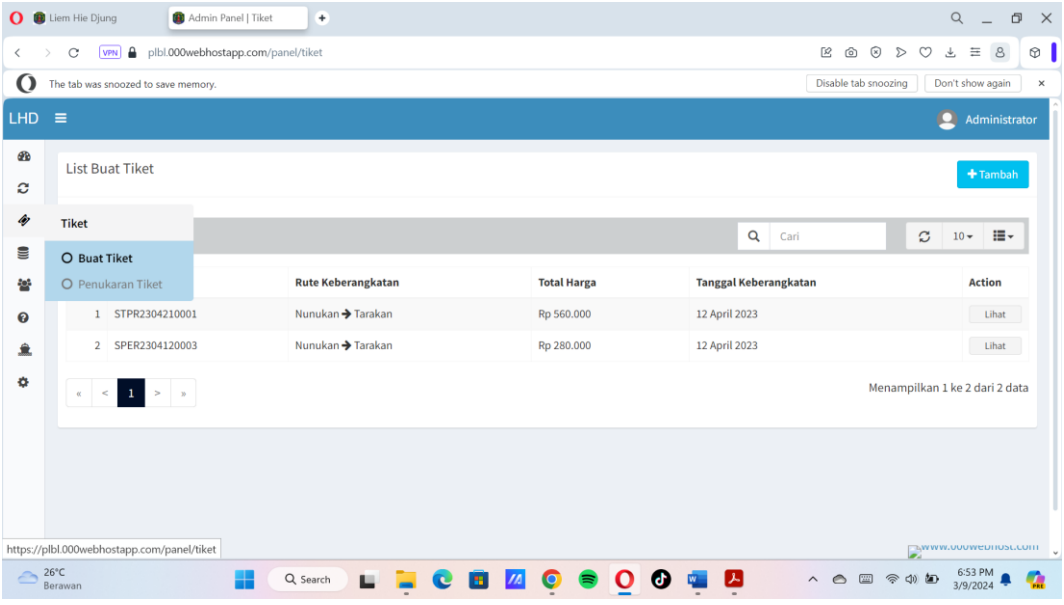

• Lalu klik tombol tambah untuk buat tiket.

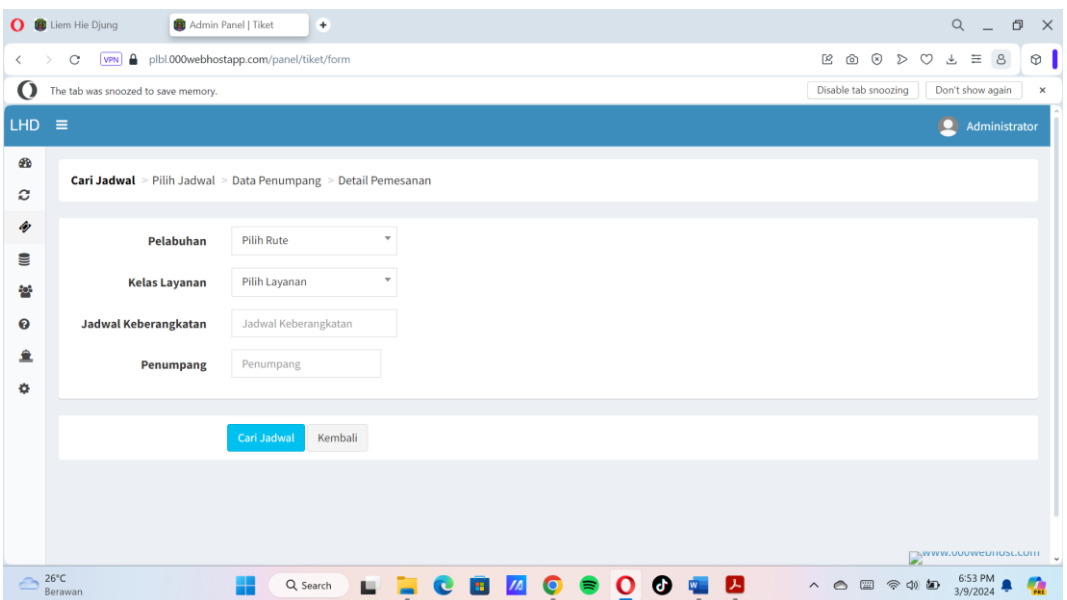

• Masukkan pelabuhan, kelas layanan, jadwal keberangkatan dan jumlah penumpang.

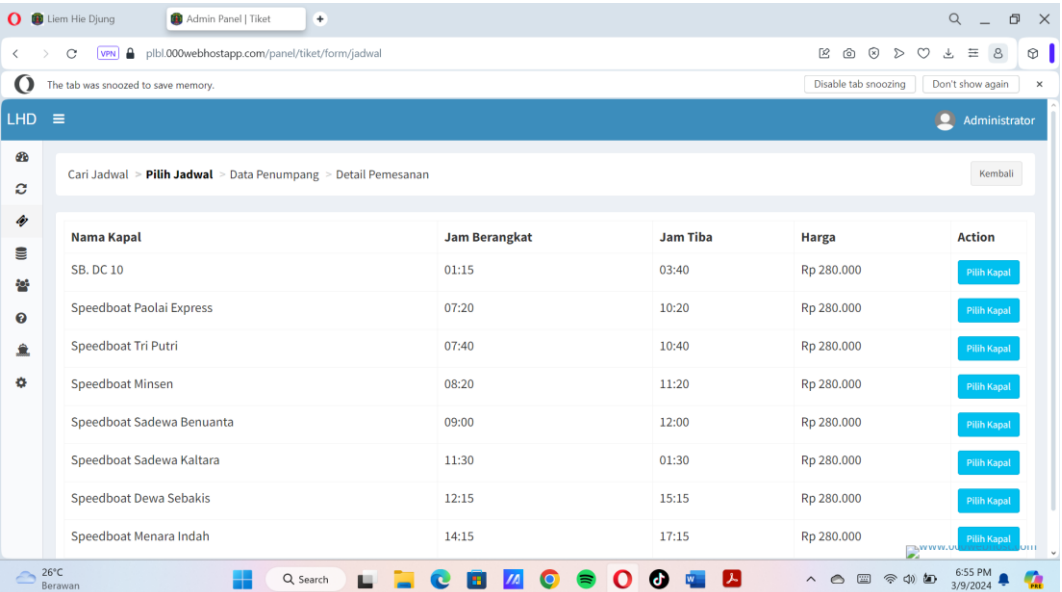

• Kemudian klik cari jadwal.

- Pilih kapal yang ingin digunakan oleh penumpang.
- Masukkan nama penumpang dan nomor identitas.
- Kemudian klik lanjutkan.

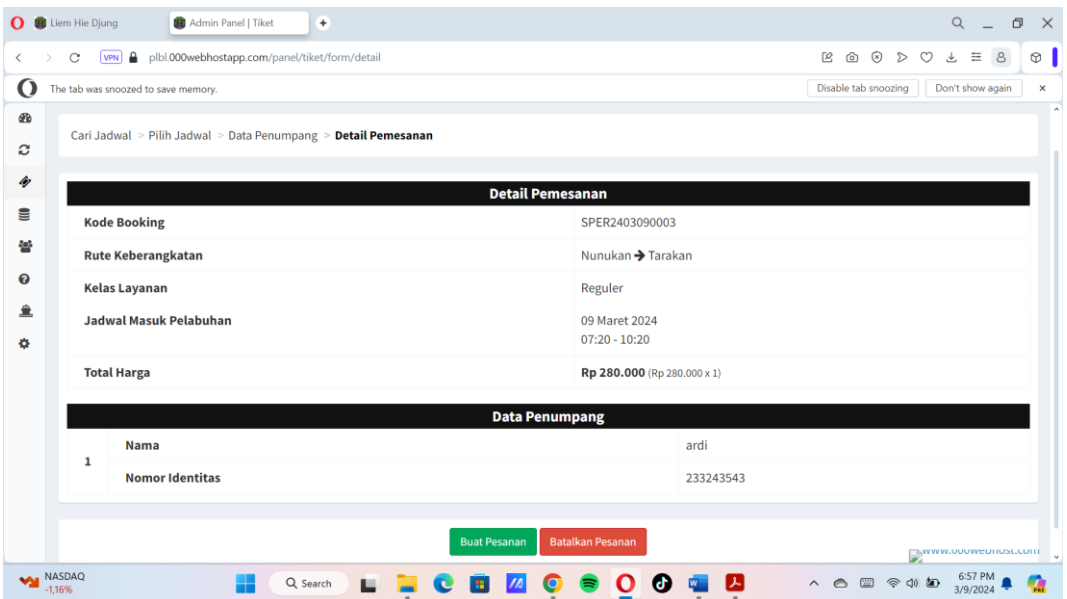

• Kemudian pilih tombol buat pesanan.

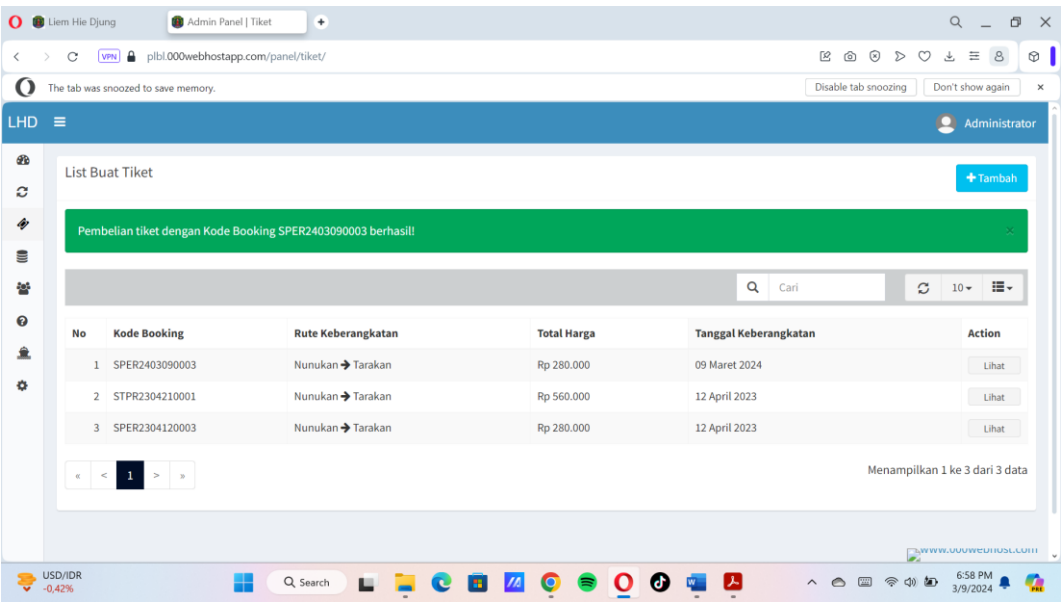